# DocuPrint C3055/C3055 DX **Network Expansion Card Installation Guide**

Thank you for purchasing the network expansion card.

This guide is intended for first-time users of the printer and gives instructions on installing this product to the printer.

To ensure safe operation of the printer, be sure to read "Safety Notes" in the Quick Reference Guide before starting the installation.

The illustrations used in this guide are those of the DocuPrint C3055.

#### **WARNING**

- Never open or remove machine covers that are secured with screws unless specifically instructed in the related manuals. A high voltage component can cause electric shocks.
- Do not try to alter the machine configuration, or modify any parts. An unauthorized modification can cause smoke or fire.

#### **CAUTION**

Switch off the machine before connecting the interface cable or optional accessories. Connecting the cable or optional accessories with a live machine can cause electric shocks.

# **Checking the Package Contents**

The packaging box contains the following items. If you find any items missing, please contact our Customer Support Center or your dealers.

• Network expansion card • 2 Screws

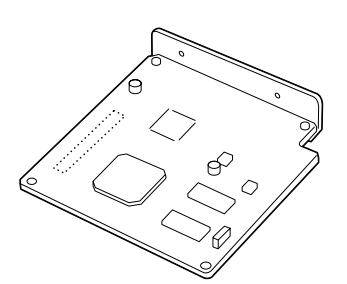

• This quide

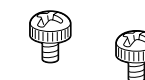

### **Installation Procedure**

The network expansion card goes into the controller board right above a font ROM or PostScript® ROM. If you purchased one of these ROMs, install it before installing the network expansion card. For information on how to install a ROM to the printer, refer to the installation guide provided for the ROM.

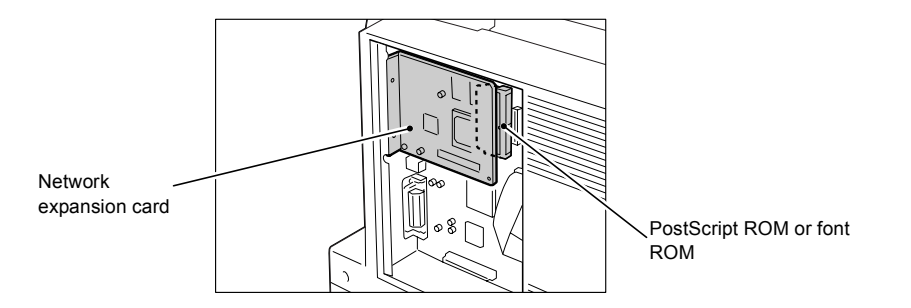

Follow these steps when installing the network expansion card to the printer:

1. Switch the power off by pressing the power switch located on the left side of the printer to the <O> position. Unplug the power cord from the power outlet and the printer.

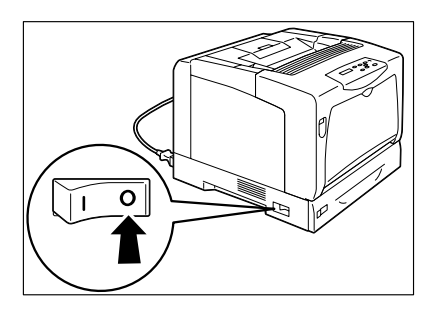

2. Loosen the two screws that secure the rear cover to the printer.

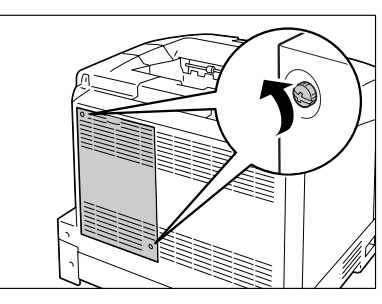

3. Pull the rear cover forward and remove it from the printer.

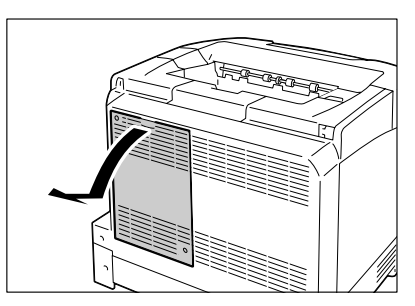

4. Align the connector of the network expansion card with the card connector (located at the center of the controller board) and insert the card into the connector.

#### **Important**

- The connector at the bottom of the controller board is for an internal hard disk (optional). Make sure to insert the network expansion card into the correct connector.
- 5. Push the network expansion card by the part shown in the figure and firmly insert it into the connector.
- 

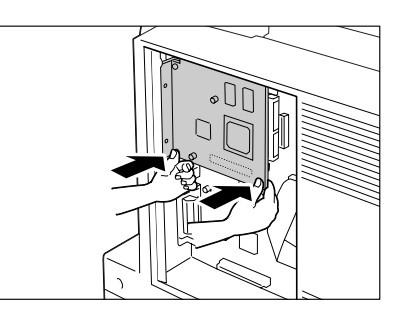

- 6. Secure the card onto the controller board by tightening the two screws (supplied) from outside of the controller board.
- 
- 7. Re-attach the rear cover on the printer by tightening the two screws loosened in Step 2.

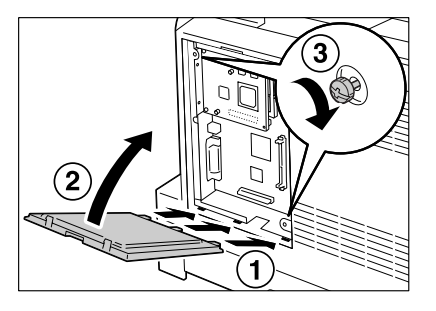

8. Plug in the power cord and switch the power on by pressing the power switch to the <|> position.

The installation is now complete.

#### **Note**

• You can check whether the network expansion card has been installed correctly by printing out the [Printer Settings] list. Refer to the Quick Reference Guide on how to print the [Printer Settings] list.

**English**

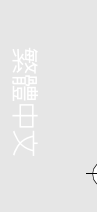

Network.fm Page 4 Monday, August 21, 2006 9:54 AM

PostScript is either a registered trademark or trademark of Adobe Systems Incorporated in the United States and/or in other countries. All product/brand names are trademarks or registered trademarks of the respective holders.

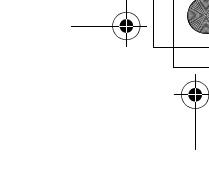

한국어

# DocuPrint C3055/C3055 DX

# 네트워크 확장 카드 설치 설명서

네트워크 확장 카드를 구입해 주셔서 감사드립니다 .

본 설명서는 프린터를 처음으로 구입한 사용자를 위해 본 제품을 프린터에 설치하는 방법 에 대한 지침을 제공합니다 .

프린터의 안전한 작동을 위하여 , 설치하기 전에 핵심 가이드의 " 안전하게 사용하기 위하여 " 를 읽어 주십시오 .

본 설명서에 사용된 그림은 DocuPrint C3055 에 해당합니다 .

#### $\triangle$  경고

- 나사로 고정되어 있는 패널이나 커버 등은 함께 제공된 설명서가 지시하는 곳 이외에는 절대로 열지 말아 주십시오 . 내부에는 전압이 높은 부분이 있어 감전의 원인이 될 수 있 습니다 .
- 기계를 개조하거나 부품을 변경하여 사용하지 말아 주십시오. 화재나 발연의 원인이 될 수 있습니다 .

#### $\triangle$  주의

• 인터페이스 케이블 및 옵션 액세서리를 접속할 때는 반드시 전원스위치를 꺼 주십시오 . 감전의 원인이 될 수 있습니다 .

# 패키지 내용물 확인

패키지에는 다음과 같은 항목이 포함되어 있습니다 . 항목이 누락된 경우 고객 지원 센터 또는 판매 대리점에 문의하여 주십시오 .

• 네트워크 확장 카드 • 나사 2 개

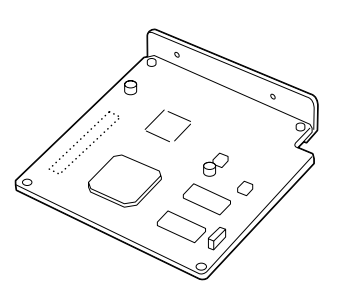

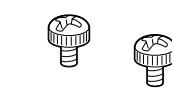

5

• 본 설명서

# 설치 순서

네트워크 확장 카드를 폰트 ROM 또는 PostScript ® ROM 바로 위에 있는 컨트롤러 보드 에 삽입합니다 . 이러한 ROM 1 대를 구입한 경우 먼저 설치한 후 네트워크 확장 카드를 설 치합니다 . 프린터에 ROM 설치 방법에 대한 자세한 내용은 ROM 과 함께 제공된 설치 설 명서를 참고하여 주십시오 .

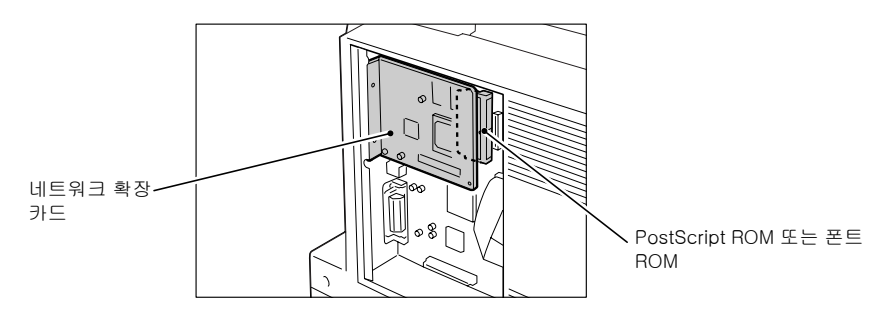

네트워크 확장 카드를 프린터에 설치하는 경우 다음 단계를 따릅니다 .

1. 프린터 왼쪽에 있는 전원 스위치의 <O> 를 눌러 전원을 끕니다 . 프린터 및 전원 콘센트에서 전원 코드를 뽑 습니다 .

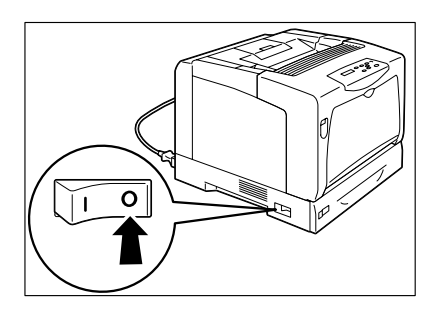

2. 프린터 뒷커버를 고정하고 있는 2 개의 나 사를 풉니다 .

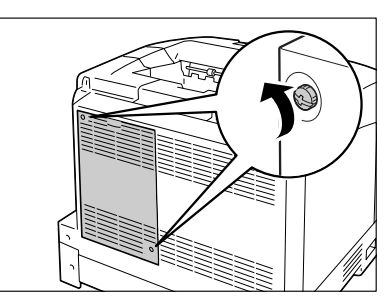

3. 뒷커버를 앞으로 당겨 프린터에서 제거합 니다 .

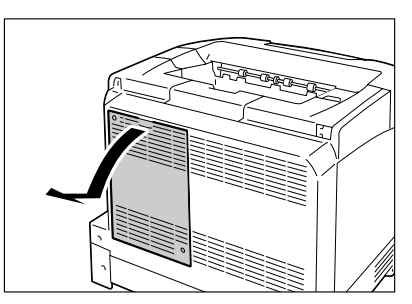

4. 네트워크 확장 카드의 커넥터를 카드 커넥 터 ( 컨트롤러 보드 중앙에 위치 ) 에 맞추고 카드를 커넥터에 삽입합니다 .

#### 중요

- 컨트롤러 보드 하단에 있는 커넥터는 내부 하드 디스 크 ( 옵션 ) 용입니다 . 네트워크 확장 카드가 올바른 커 넥터에 삽입되었는지 확인합니다 .
- 5. 그림에 표시된 네트워크 확장 카드 부분을 눌러 커넥터에 단단히 삽입합니다 .

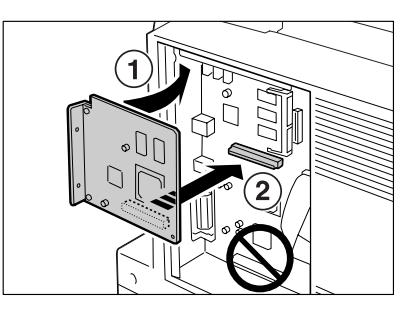

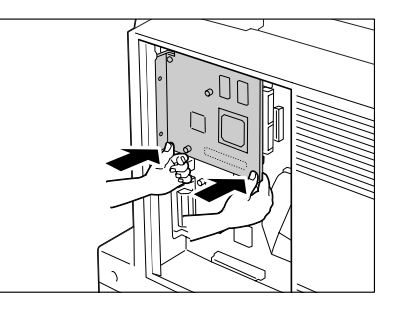

6. 컨트롤러 보드 외부에서 2 개의 나사 ( 제공 됨 ) 를 조여 카드를 컨트롤러 보드에 고정 합니다 .

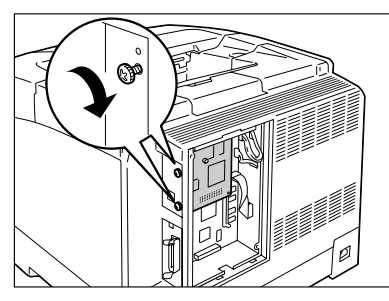

3

h

1

7. 2 단계에서 풀었던 2 개의 나사를 조여 프린 터에 뒷커버를 다시 부착합니다 .

8. 전원 코드를 연결하고 전원 스위치의 <|> 위치를 눌러 전원을 켭니다 .

설치가 완료되었습니다 .

#### 보충

• [Printer Settings] 목록을 프린트하여 네트워크 확장 카드가 제대로 설치되었는지 여부를 확인할 수 있습 니다 . [Printer Settings] 리스트 프린트 방법에 대한 자세한 내용은 핵심가이드를 참고하여 주십시오 .

한국어

Network.fm Page 8 Monday, August 21, 2006 11:24 AM

PostScript 는 미국 및 기타 국가에서 Adobe Systems Incorporated 의 등록 상표 또는 상표입니다 . 그 밖의 모든 제품명 , 회사명은 각 소속 회사의 등록 상표 또는 상표입니다 .

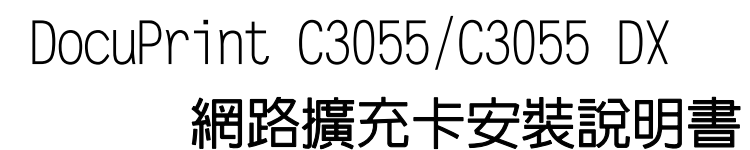

#### 感謝您選用網路擴充卡。

本說明書適用於初次使用本印表機的使用者,並說明如何將本產品安裝至印表機。

為了確保印表機的安全操作,開始安裝程序之前,請務必先閱讀 『快速參考說明書』中的 為了機器的安全使用 "。

本說明書使用的圖為 DocuPrint C3055 的圖。

#### 警告

- 嚴禁開啓相關說明書未指示的、用螺絲固定住的控制板與蓋,以冤接觸到内部的高壓部 而引起觸電。
- 請勿擅自改造機器、更換零件,以免機器起火或冒煙。

#### 注意

• 連接介面電源線或加裝產品以前,請務必關閉機器的電源。在機器電源打開的狀態下連 接電源線或加裝產品可能會引起觸電。

### 檢查包裝內容

包裝盒內含有下列項目。若您發現有項目短少,請聯絡本公司的客服支援中心或經銷商。

• 網路擴充卡 • 2 個螺絲

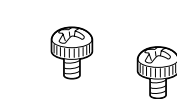

• 本說明書

### 安裝程序

網路擴充卡要裝在控制器板上字型 ROM 或 PostScript ROM 的正上方。若您有購買這些 ROM 中的任一個,請先安裝好之後再安裝網路擴充卡。有關如何將 ROM 安裝到印表機上的詳情, 請參照 ROM 所附的安裝說明書。

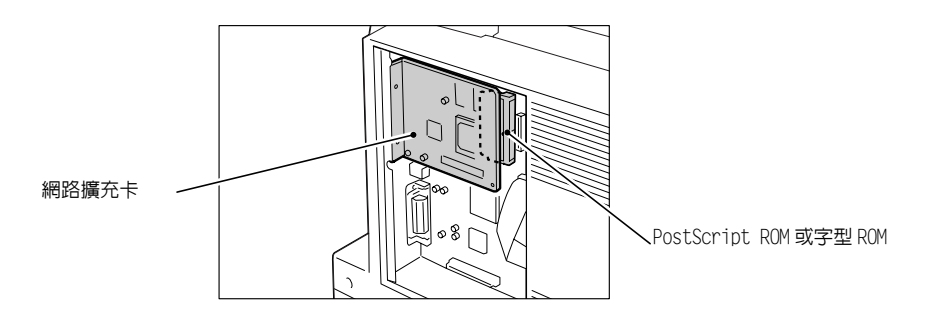

在印表機安裝網路擴充卡時,請依照下列步驟進行:

1. 將印表機左側的電源開關切換到 <O> 的位 置,關閉電源。 將電源線的插頭從電源插座與印表機拔除。

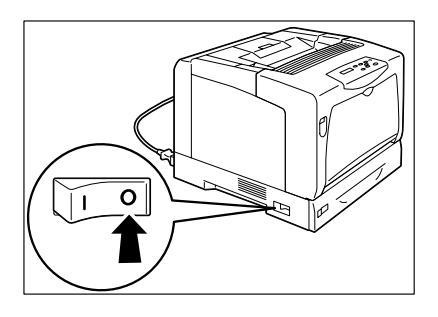

2. 鬆開印表機後蓋的兩個固定螺絲。

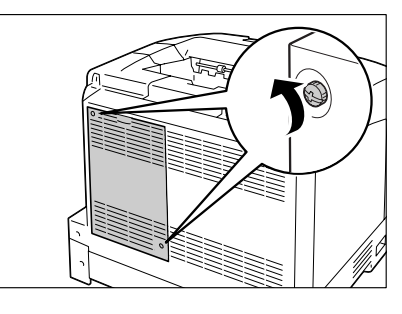

3. 將後蓋往前拉,從印表機拆下。

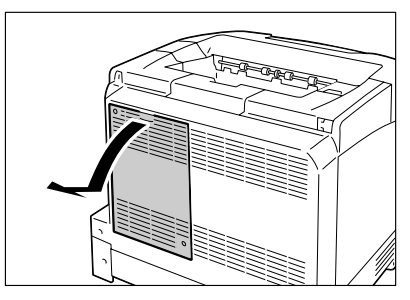

4. 將網路擴充卡的連接器與卡的連接器 (位 於控制器板中央)對齊,將卡插入連接器 中。

### 重要

- **——**<br>• 控制器板底部的連接器供内部硬碟 (選購)使用。務 必將網路擴充卡插入正確的連接器中。
- 5. 如圖示按壓網路擴充卡部位,使其牢靠地插 入連接器中。

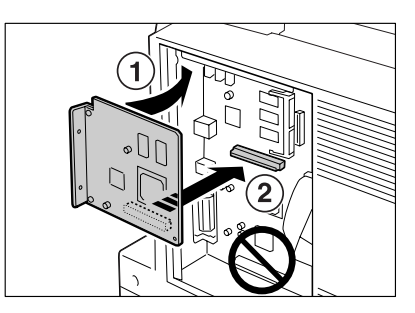

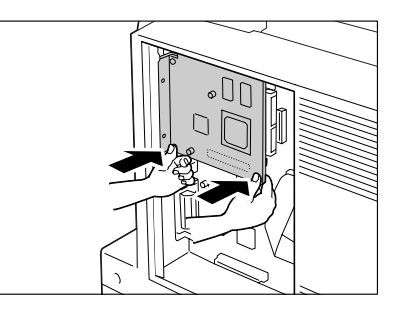

6. 從控制器板外側鎖緊兩個螺絲 (附件),將 網路擴充卡固定在控制器板上。

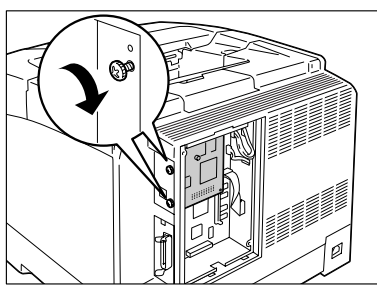

- 7. 將在步驟 2 中鬆開的兩個螺絲鎖緊,把後蓋 裝回印表機上。
- 8. 插好電源插頭,將電源開關按到 <|> 位置, 開啓電源。

h 兊  $\mathbf 1$ 

安裝程序即完成。

#### 補充

• 您可以列印 [Printer Settings] 清單,以檢查網路擴充卡是否正確安裝。有關如何列印 [Printer Settings] 清單的詳情,請參照 『快速參考說明書』。

⊕

繁體中文

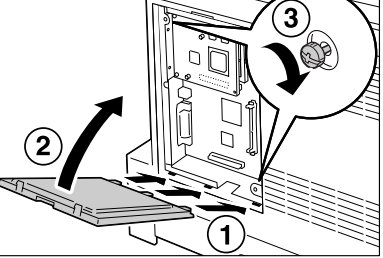

Network.fm Page 12 Monday, August 21, 2006 12:42 PM

PostScript 是 Adobe Systems Incorporated 在美國和 / 或其他國家的註冊商標或商標。 其他產品或品牌名稱是各公司的註冊商標或商標。

# DocuPrint C3055/C3055 DX

# 网络扩充卡安装说明书

感谢您购买网络扩充卡。

本说明书供初次使用本打印机的用户使用,其中介绍了将本产品安装到打印机上的方法。 为保证打印机的安全操作,务必在开始安装前阅读 《快速参考说明书》中的 "安全注意 事项"。

本说明书中插图使用的是 DocuPrint C3055。

### 警告

• 严禁开启使用说明书未指示的用螺丝固定住的控制板与盖, 以免接触到内部的高压部位 而引起触电。

· 请勿擅自改造机器、更换零件,以免机器起火或冒烟。

#### 注意

• 连接界面电缆及选装产品时, 请务必关闭电源, 以免引起触电。

### 检查包装盒内容

包装盒内应装有以下物品。如果发现有任何物品缺少,请联络本公司客户支持中心或经销 商。

· 网络扩充卡 · 2 颗螺丝钉

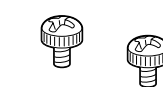

· 本说明书

# 安装步骤

网络扩充卡安装在控制器板中字体 ROM 或 PostScript ROM 的正前方。如果您购买了这些 ROM 的其中之一,请先将其安装,然后再安装网络扩充卡。有关如何将 ROM 安装到打印机的 更多详情,请参照随 ROM 提供的安装说明书。

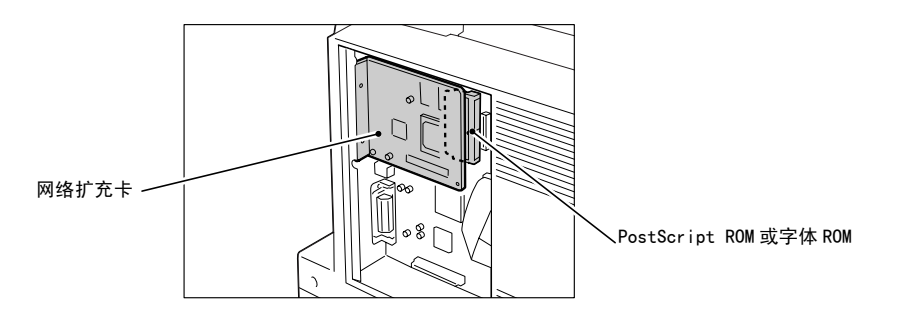

请按下列步骤将网络扩充卡安装至打印机:

1. 将位于打印机左侧的电源开关按到 <O> 位 置,关闭电源开关。 从打印机及电源插座上拔出电源线。

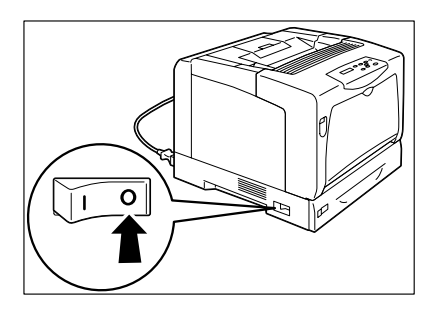

2. 松开固定后盖与打印机的两颗螺丝钉。

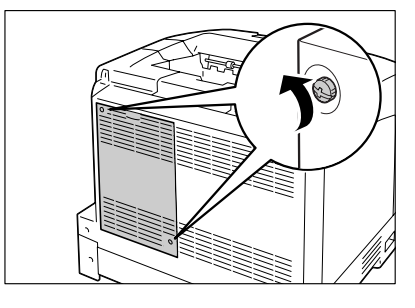

3. 朝外拉动后盖并将其从打印机上拆下。

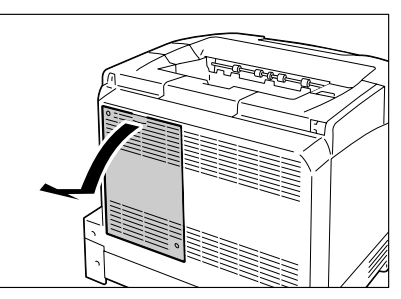

4. 将网络扩充卡的连接器对准卡连接器 (位 于控制器板的中心),将卡插入卡连接器。

#### 重要

- · 控制器板底部的连接器用于内置硬盘 (选装)。请确 定将网络扩充卡插入到正确的连接器。
- 5. 按图中所示推压网络扩充卡,将其牢固地插 入连接器。

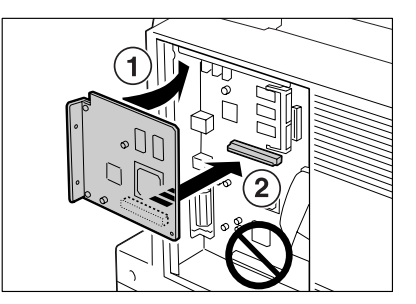

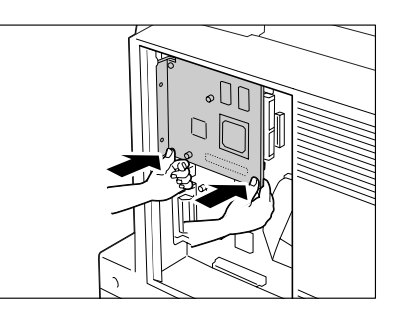

6. 拧紧控制器板外侧的两颗螺丝钉 (随机提 供),将网络扩充卡固定到控制器板上。

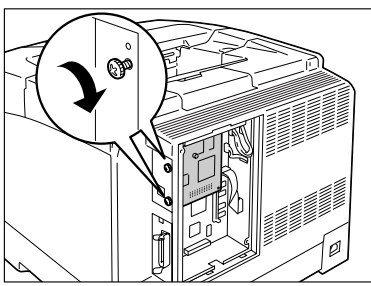

 $\mathbf 1$ 

7. 将后盖板重新安装回打印机,然后将步骤 2 中松开的两颗螺丝钉紧固。

8. 插上电源线并将电源开关按到 <|> 位置,接通电源。

#### 安装完毕。

- 补充
- · 您可以通过打印出 [Printer Settings] 列表来检查网络扩充卡是否安装正确。有关如何打印 [Printer Settings] 列表的详情,请参照 《快速参考说明书》。

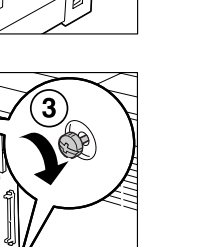

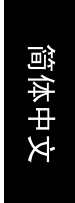

Network.fm Page 16 Monday, August 21, 2006 1:38 PM

 $\bigcup \bigoplus$ 

PostScript 是 Adobe Systems Incorporated 在美国及 / 或其他国家的商标或注册商标。 所有产品或品牌是各公司的商标或注册商标。

Fuji Xerox Printing Systems Co., Ltd. 604E 23620/DE3593Z4-1 (Edition 1) November 2006 Copyright© 2006 by Fuji Xerox Co., Ltd.